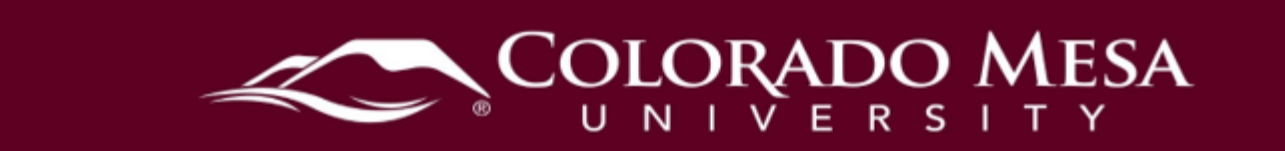

# <span id="page-0-0"></span>**Rubrics**

topics, Assignment submission folders, and Grade items.<br>Contents Rubrics help establish expectations by outlining grading criteria for major assignments. You can attach a rubric to any of the following course tools or activities: Discussion

<span id="page-0-1"></span>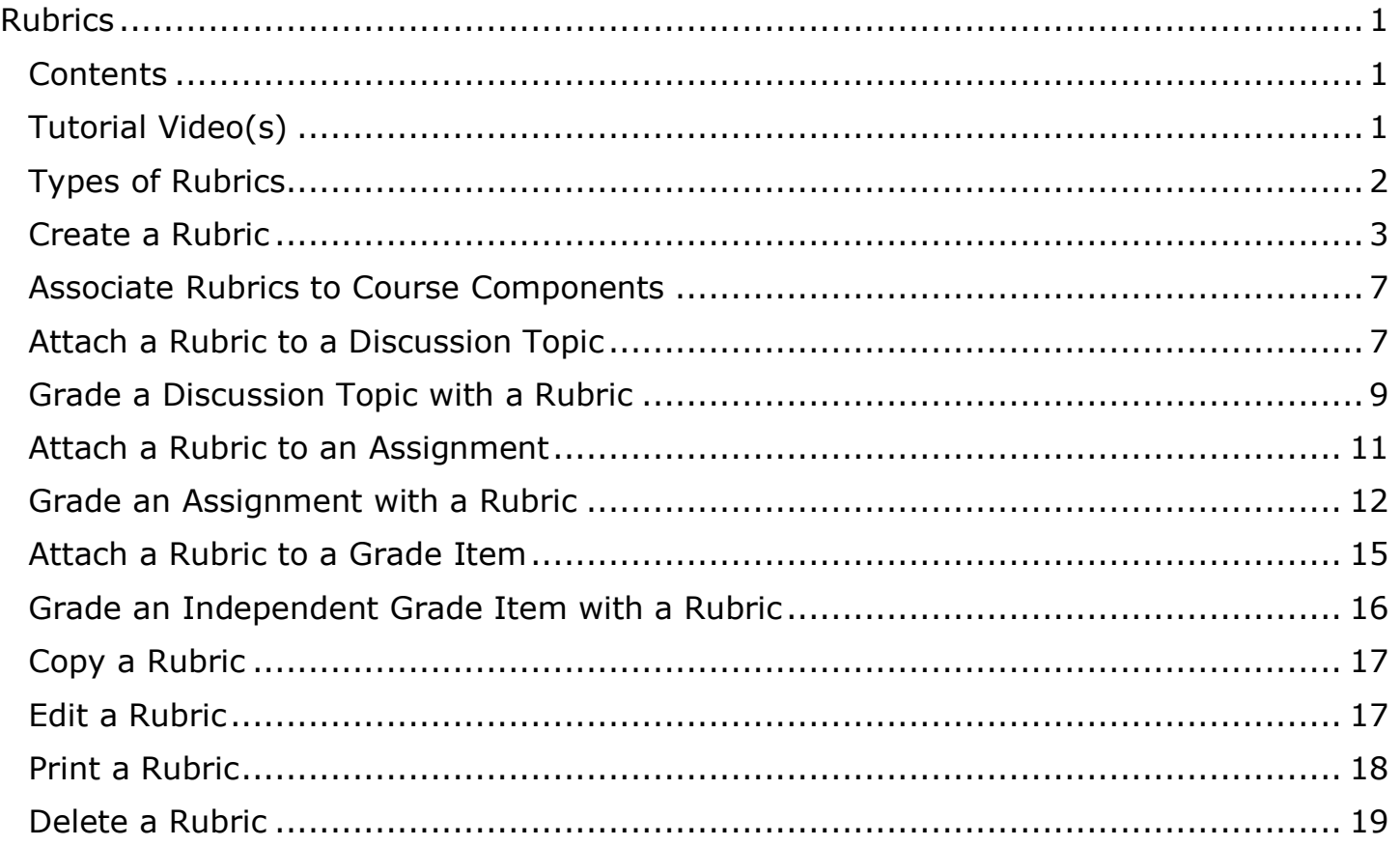

#### <span id="page-0-2"></span>Tutorial Video(s)

- Create an Analytic Rubric
- [Create a Holistic Rubric](https://www.youtube.com/watch?v=f1yGkJ_kIHw)
- Add a Rubric to a Discussion Topic
- Add a Rubric to an Existing Activity
- <u>Evaluate and Assess Students with Rubrics</u><br>Updated: 11/13/2023 Page 1|19

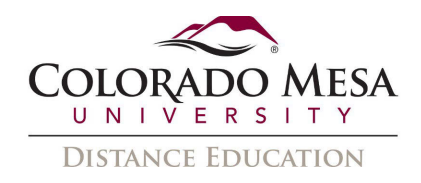

# <span id="page-1-0"></span>**Types of Rubrics**

There are two types of rubrics available for use:

**Analytic Rubrics** -Two-dimensional rubrics with levels of achievement as columns and assessment criteria as rows. Allows you to assess participants' achievements based on multiple criteria using a single rubric. You can assign different weights (value) to different criteria and include an overall achievement by totaling the criteria. With analytic rubrics, levels of achievement display in columns and your assessment criteria display in rows.

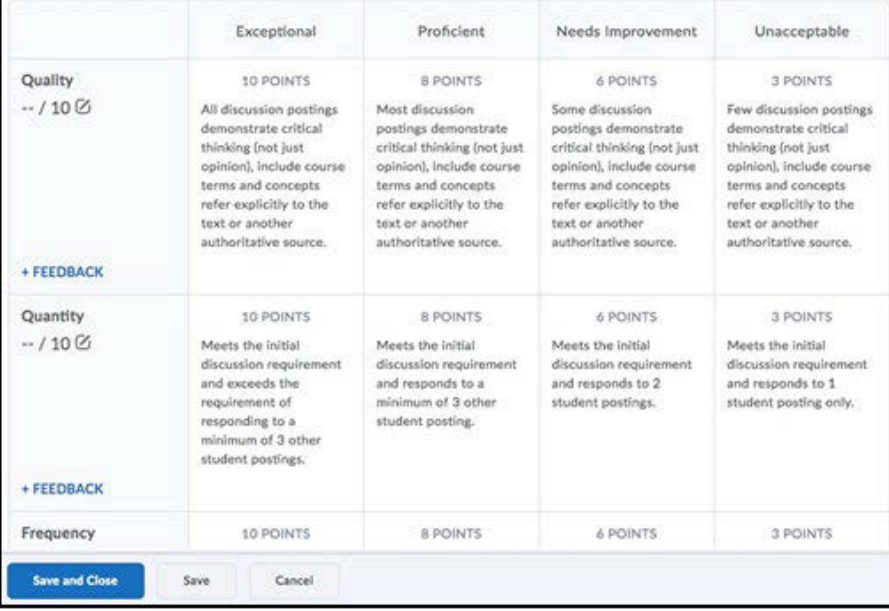

**Holistic Rubrics** - Single criterion rubrics (one-dimensional) used to assess  $\bullet$ participants' overall achievement on an activity or item based on predefined achievement levels. Holistic rubrics may use a percentage or text-only scoring method.

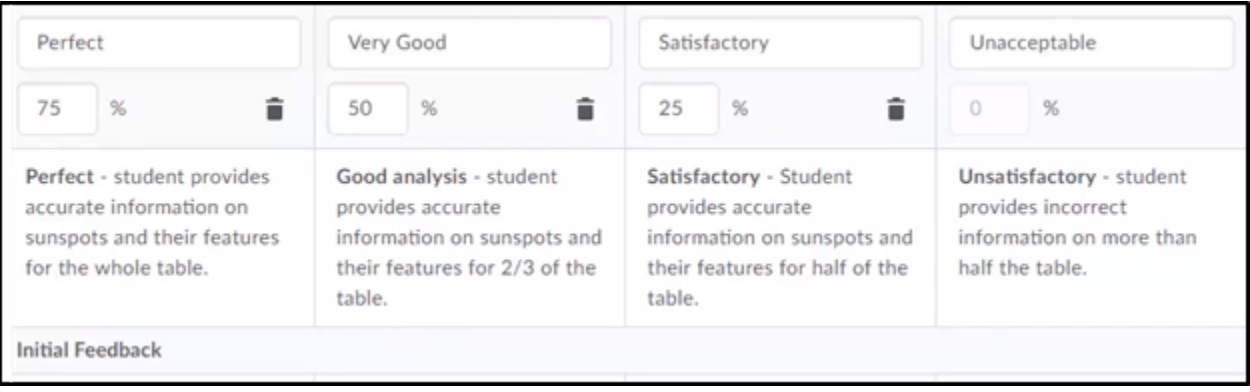

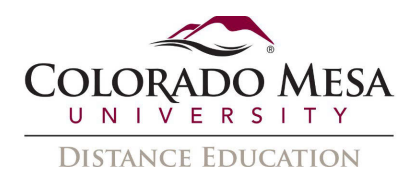

#### <span id="page-2-0"></span>Create a Rubric

automatically saved as you work. You can create holistic and analytic rubrics to use in your course. Your rubric is

1. On the navbar, click **Rubrics** from the **Assessments** drop-down menu.

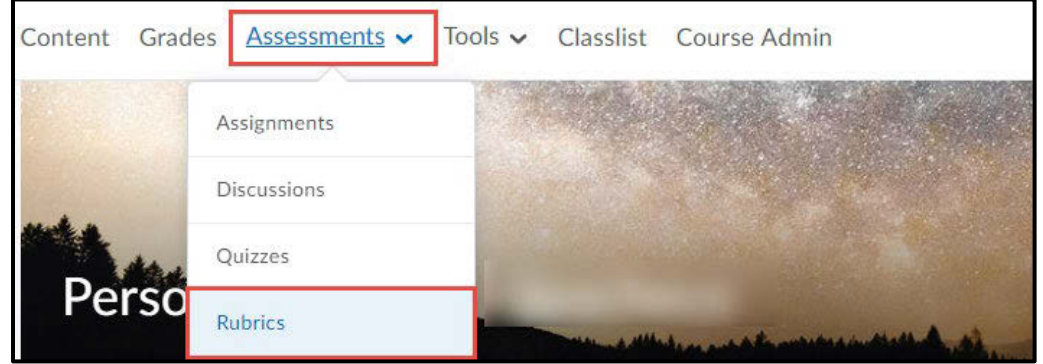

- 2. On the **Rubrics** page, click **New Rubric**.
- 

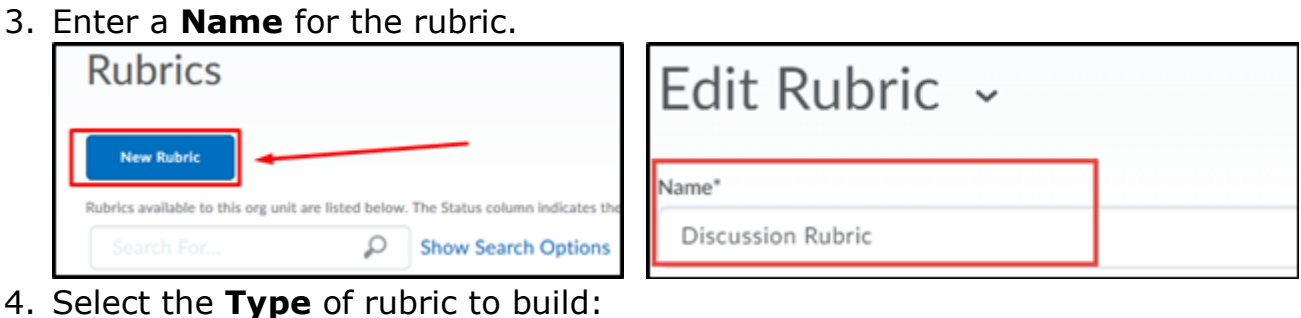

- - achievement on an activity. This is the recommended option. a. **Analytic** (default option): Multiple criterion rubrics that assess granular
	- b. **Holistic**: Single criterion rubrics that assess overall achievement on an activity.

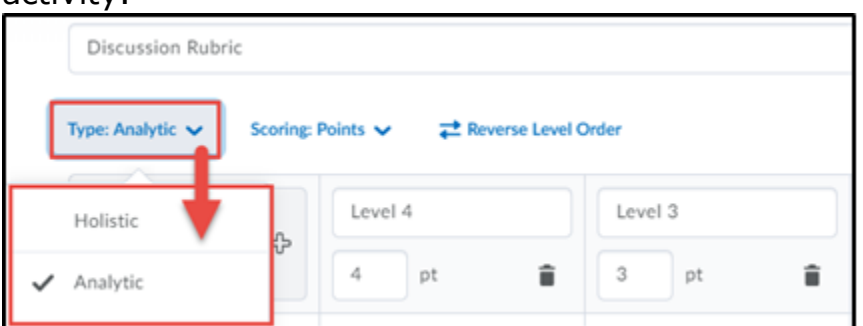

- 5. Select an option from the Scoring drop-down menu:
	- a. Points (default option): The rubric will calculate a numeric score with all criteria weighted equally.
	- b. Custom Points: The rubric will calculate a numeric score with some criteria weighted more heavily than others.
	- c. No Score: The rubric will display only text feedback, not a numeric score.

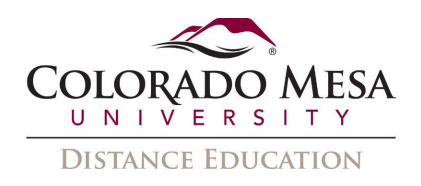

 automatically assessed based on the score of its associated item, for d. Percentage (holistic rubric only): A holistic rubric using Percentages can be example, a quiz.

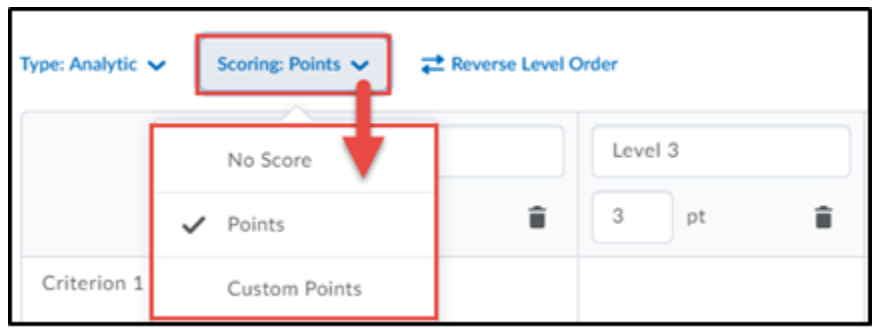

D2L organizes the levels from 4 to 1 (from left to right). 6. Set level order by clicking the **Reverse Level Order** button (optional). By default,

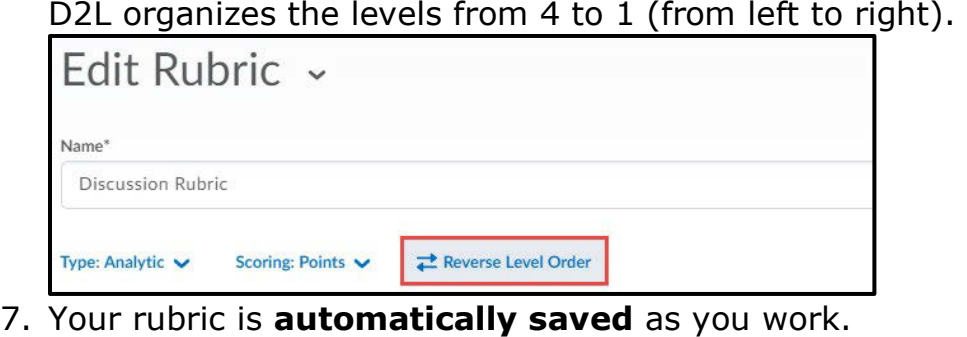

- 7. Your rubric is **automatically saved** as you work.
- 8. The rubric is set to **Published** by default. We recommend that you change this status to **Draft** until you have finished setting up your rubric. Click the **Status**  Note: Before a rubric can be linked to an assessment item in D2L, it needs to be drop-down menu in the right-hand corner to change the status of your rubric. **Published**.

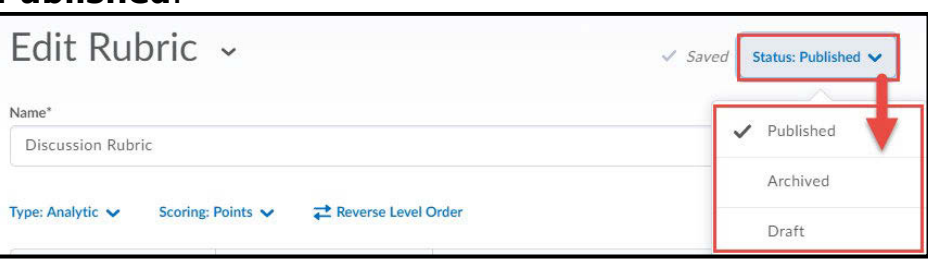

- 9. Set the number of **levels**. By default, there are four levels. To add a new level, click the **+ Plus Icon** to add a level to either the right or left side of the rubric.
- 10. Set the number of **points** that each level is worth. In the example below, Level 4 is worth 4 points. Whatever score you put in the uppermost level is the score that will appear in each criterion's "out of score."

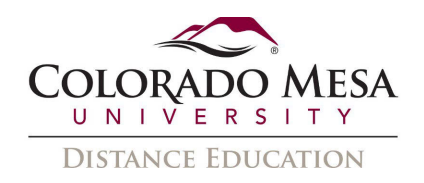

#### 11. Click the trash can icon to **delete** levels.

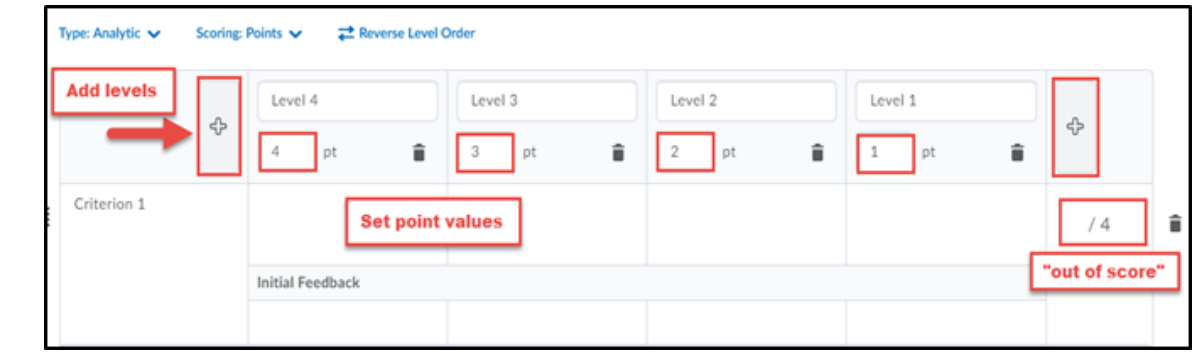

- "accuracy" or "organization". (Three is the default option.) 12. Set the number of **Criteria** you would like. Criteria can be things like
- "accuracy" or "organization". (Three is the default option.) 13. To add another criterion, click the **+Add Criterion** button.
- 14. Click the three-dot icon to the right of a criterion row to **Copy** or **Delete** the criteria row. Note: When a criterion is copied, the new criterion is added under the original with the criterion name "Copy of [name of original criterion]".
- original with the criterion name "Copy of [name of original criterion]". 15. **Reorder** criteria by clicking the **eight-tiled icon** to the left of the criterion title. Drag and drop the criterion column to the desired location.

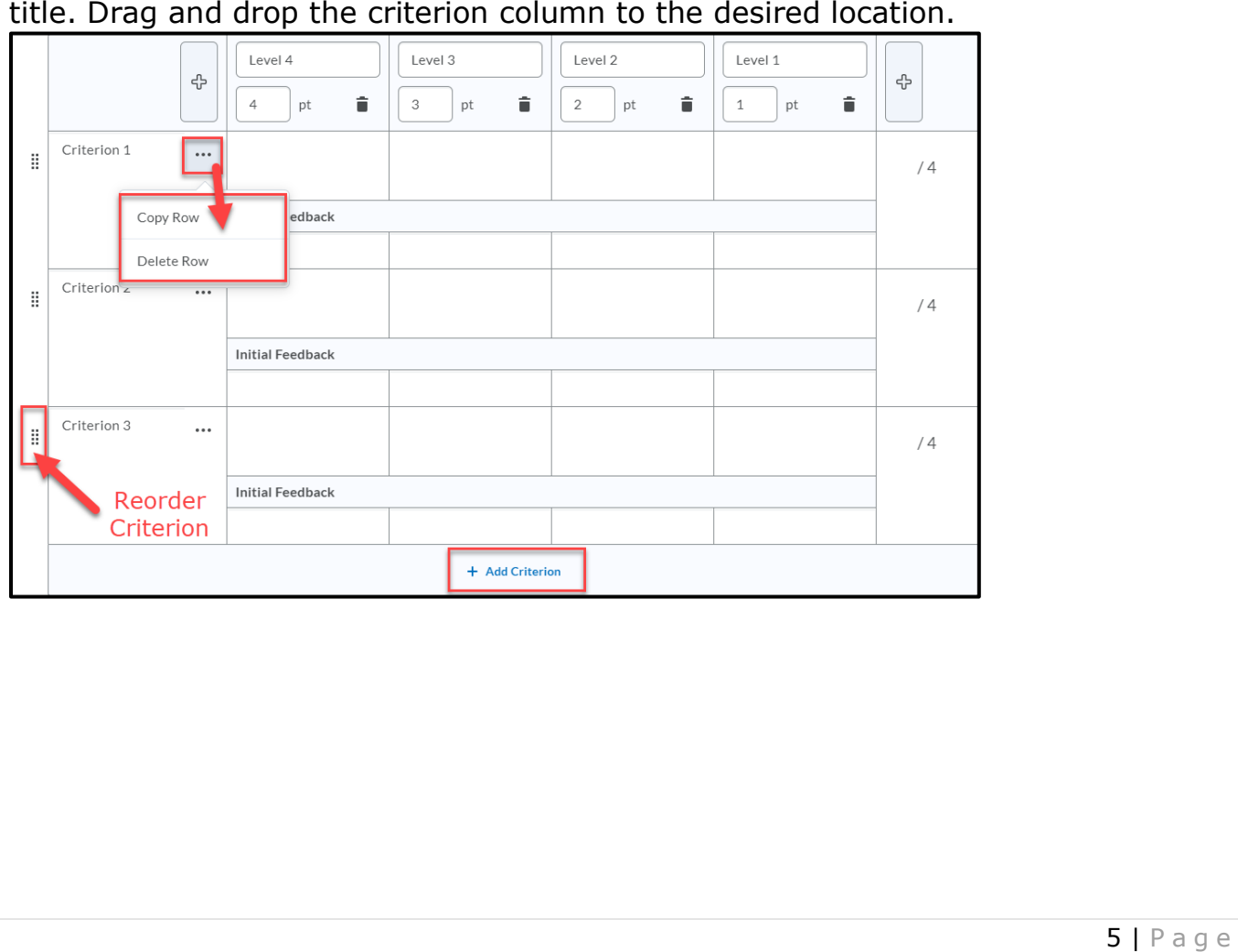

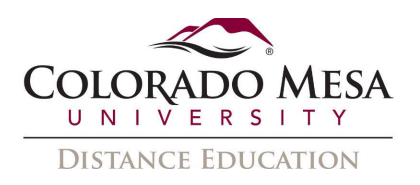

#### Click directly on the text boxes to describe the criteria and levels of 16. achievement being assessed.

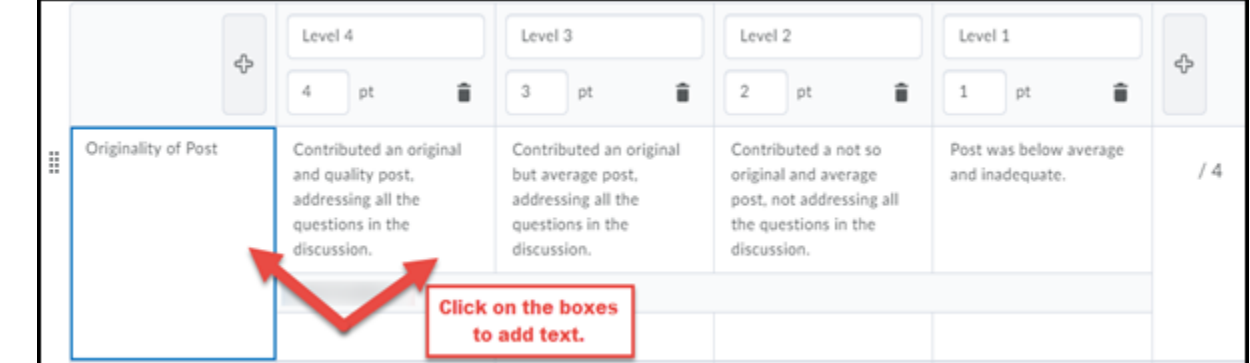

#### Adjust the scores that qualify the Overall Score. By default, the score is set 17. to be on a 12-point scale, but you can which score belongs to each level.

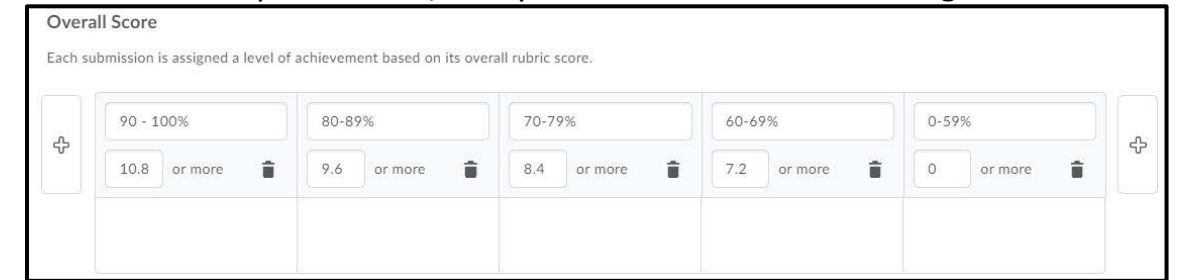

- Click Options to expand and set additional rubric options. 18.
	- a. Rubric Visibility: Choose if or how students see the rubric.
	- b. Score Visibility: Check this box to hide the scores from your students.
	- c. Description: Add a description of your rubric that only you can see.

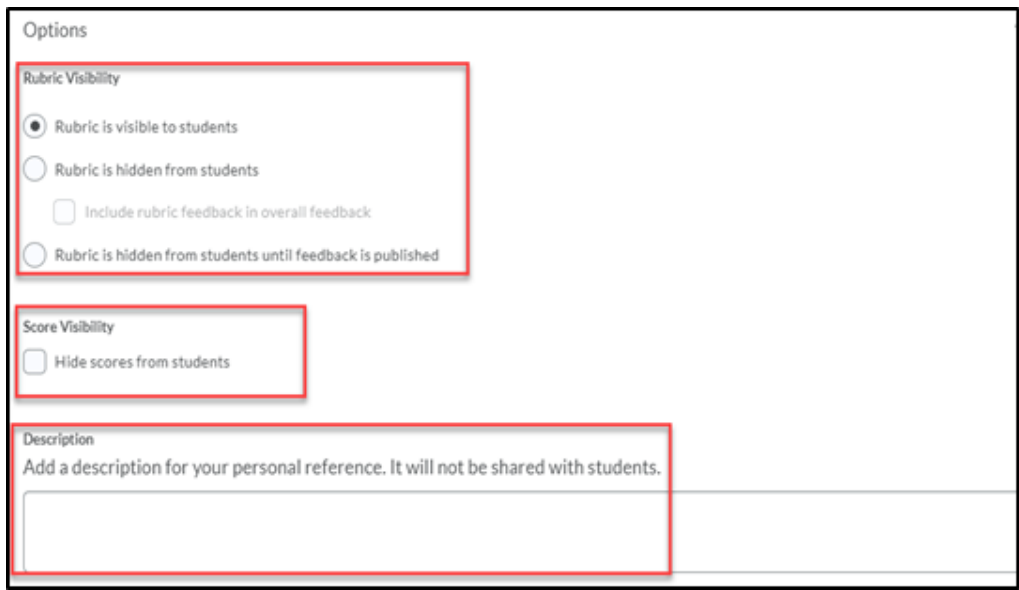

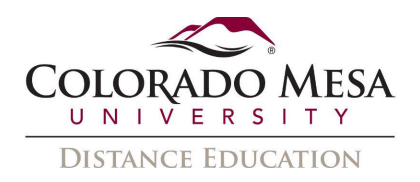

#### activity. 19. Under **Advanced Availability**, Competencies and ePortfolio are selected by default. **Competencies MUST be checked** for a rubric to be attached to an

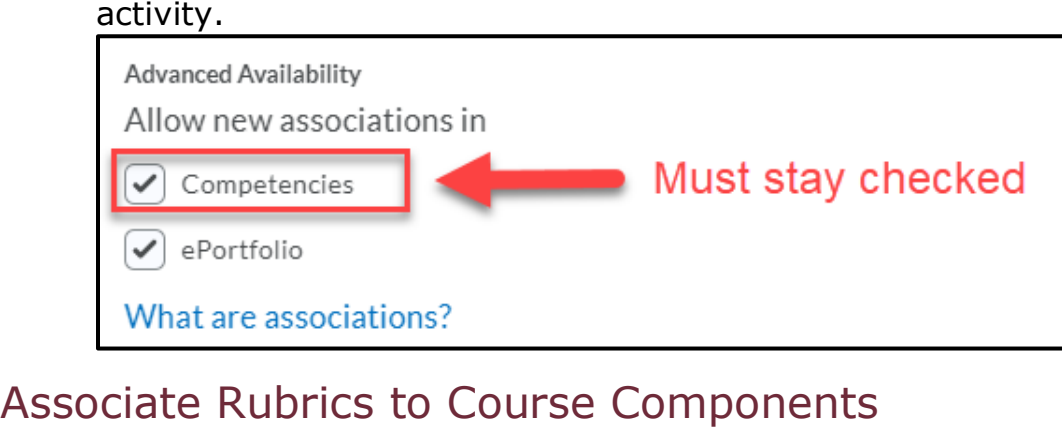

#### <span id="page-6-0"></span>**Associate Rubrics to Course Components**

 grade) and assessed in the activity (discussion or assignment). The rubric automatically displays in gradebook. Rubrics can be associated with Discussions, Assignments, and Grade Items. Rubrics used with discussions or assignments should be associated with the activity (not the

scored, published rubrics from Grades. Grade items that are considered independent or observational activities can continue to use rubrics by associating the rubric directly to the grade item. Students can view

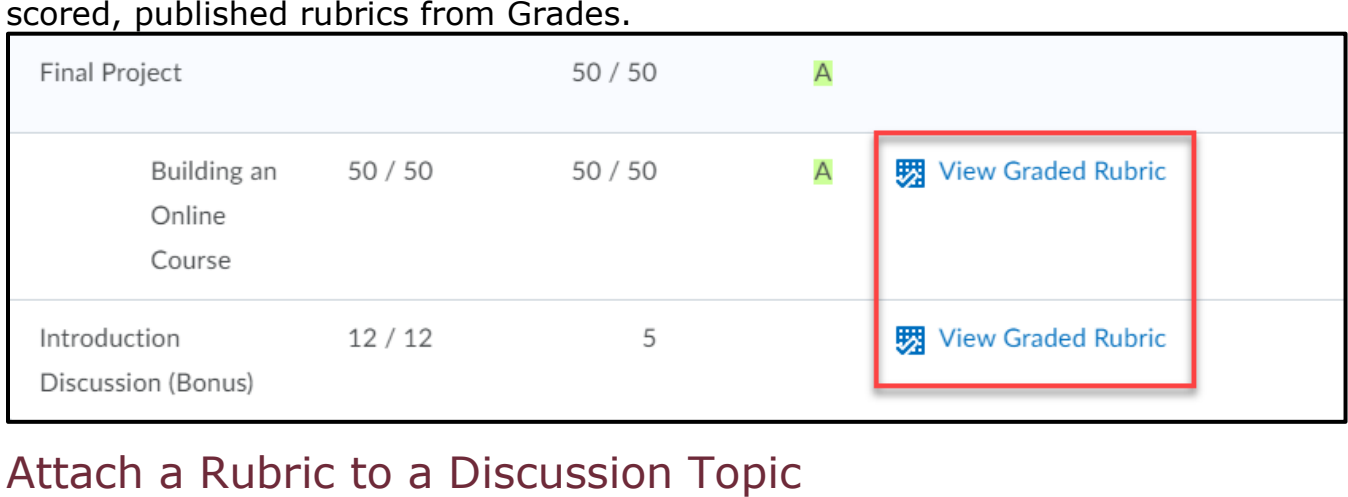

## <span id="page-6-1"></span>Attach a Rubric to a Discussion Topic

To attach a rubric to a discussion topic, you must first create a rubric and set its status

1. On the course home page, click **Discussions**.

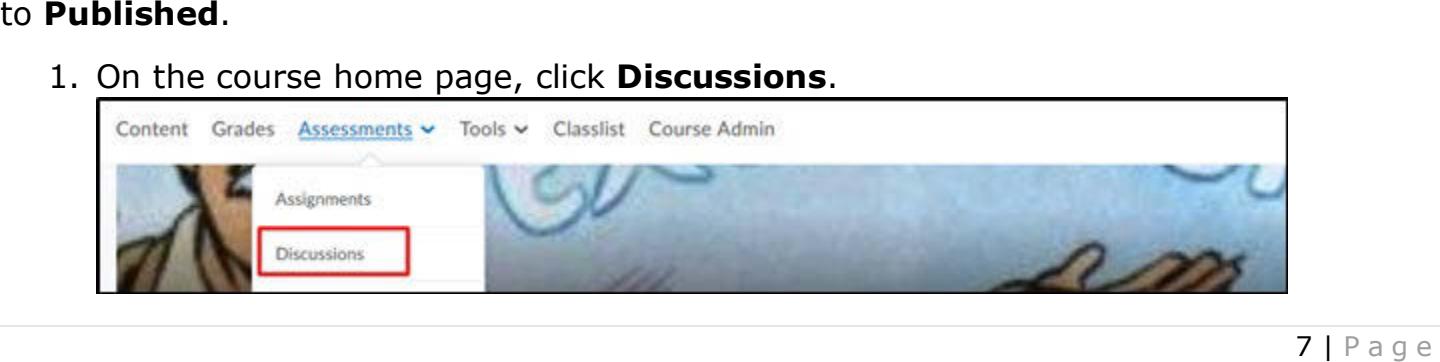

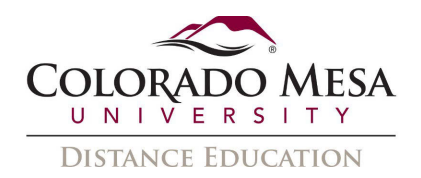

attach a rubric to. 2. Click **Edit Topic** from the drop-down menu of the discussion topic you want to

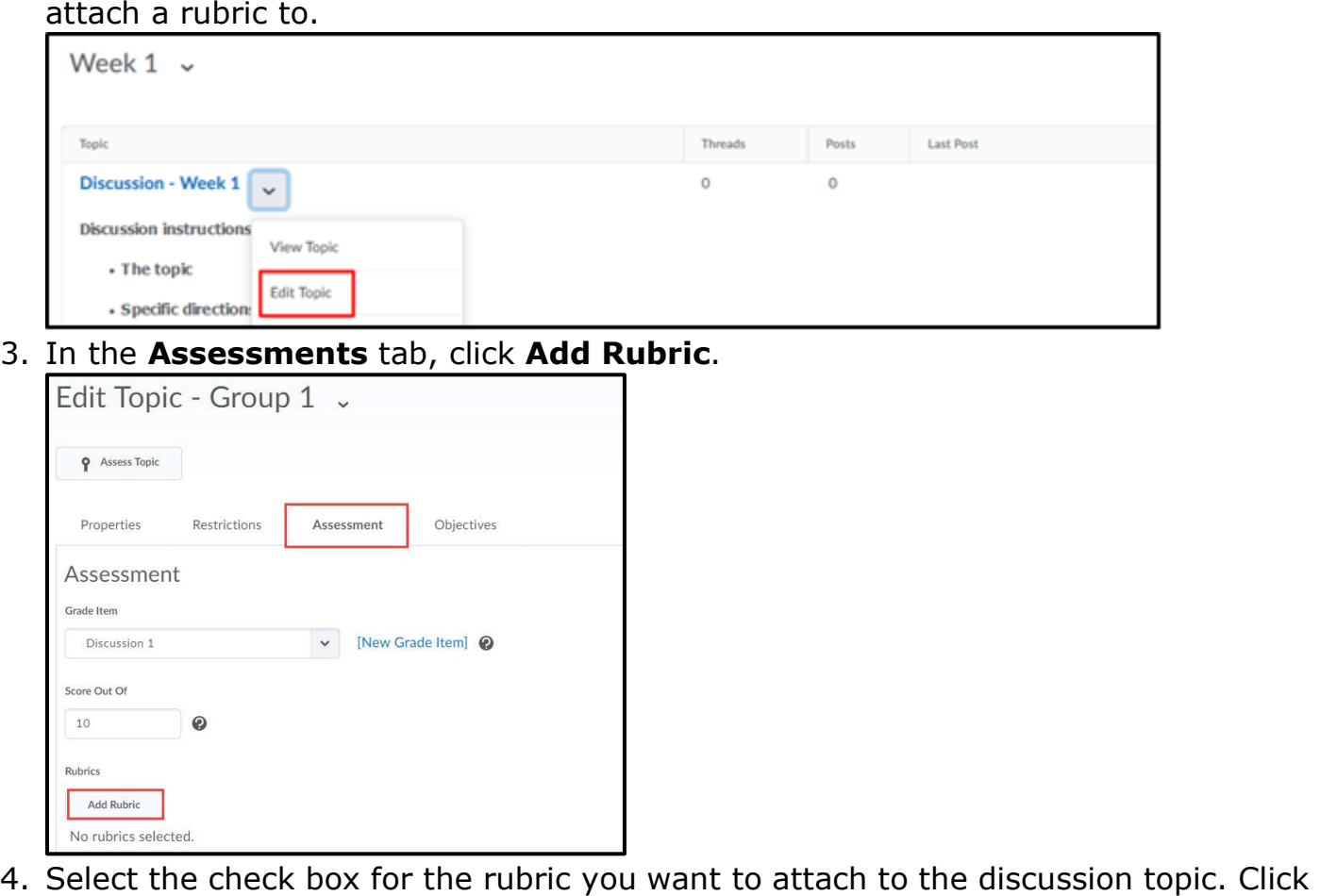

3. In the Assessments tab, click Add Rubric.

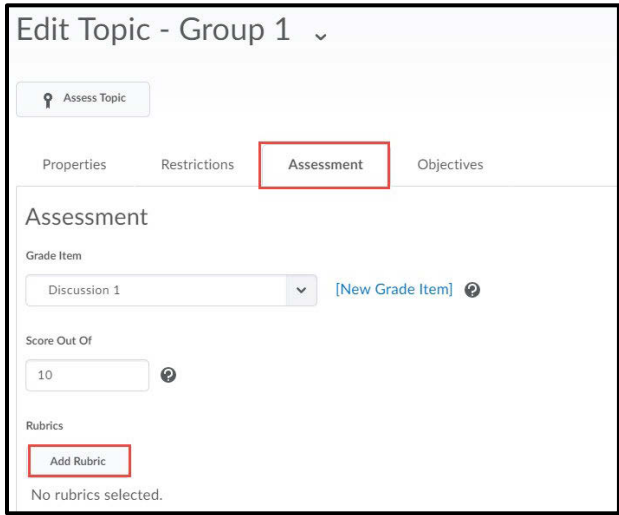

**Add Selected.** 

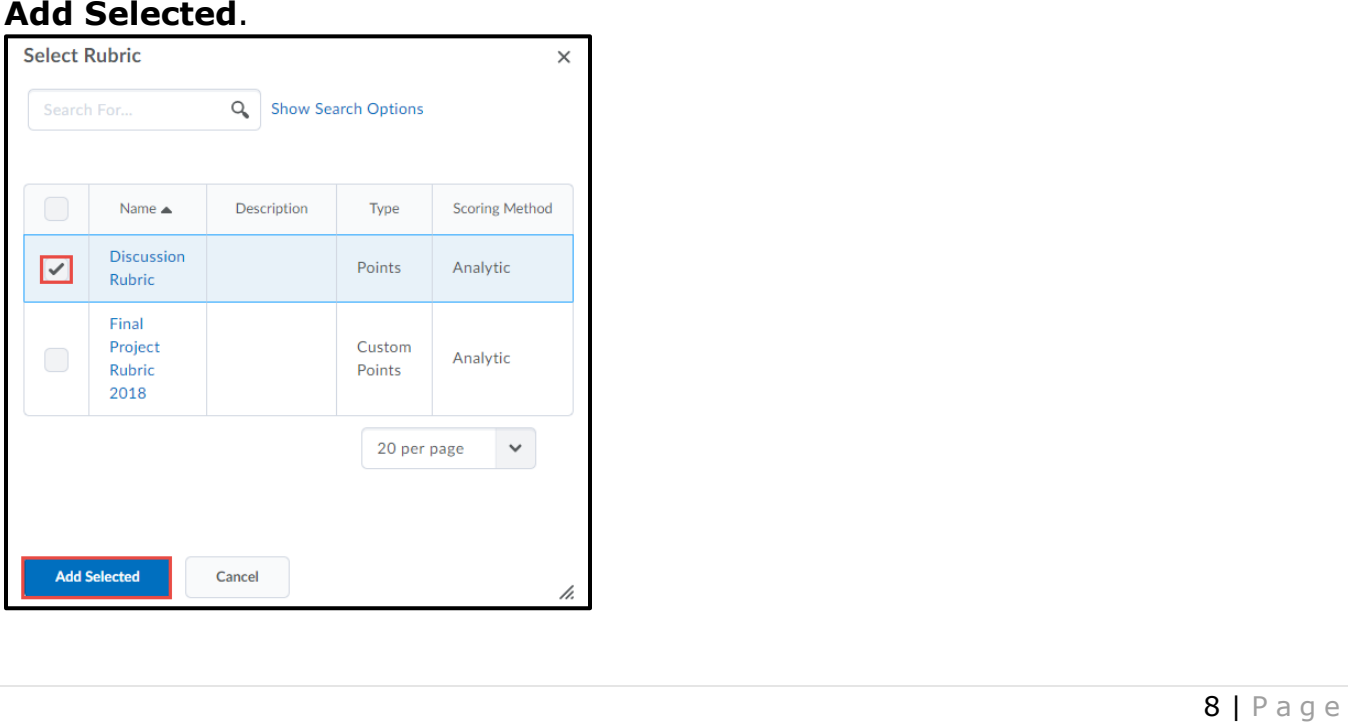

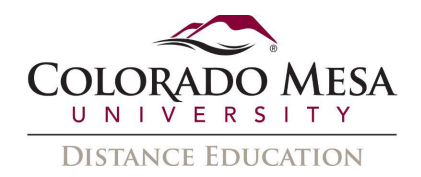

5. Verify that the rubric has been added to the discussion. Click Save and Close.

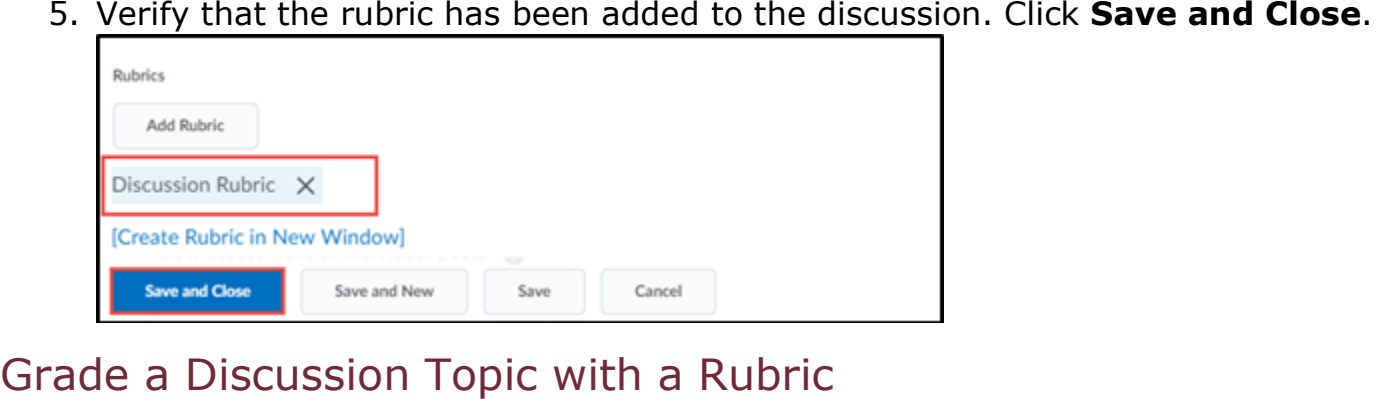

#### <span id="page-8-0"></span>Grade a Discussion Topic with a Rubric

1. Click Discussions in the course navigation bar.

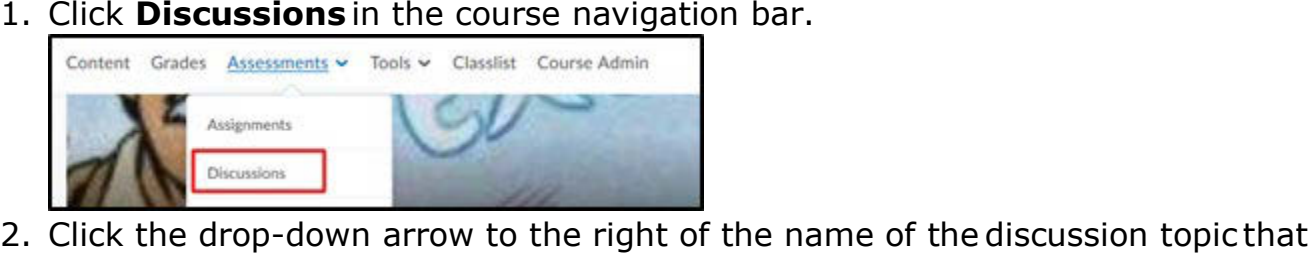

contains the posts you want to grade. Select Assess Topic.

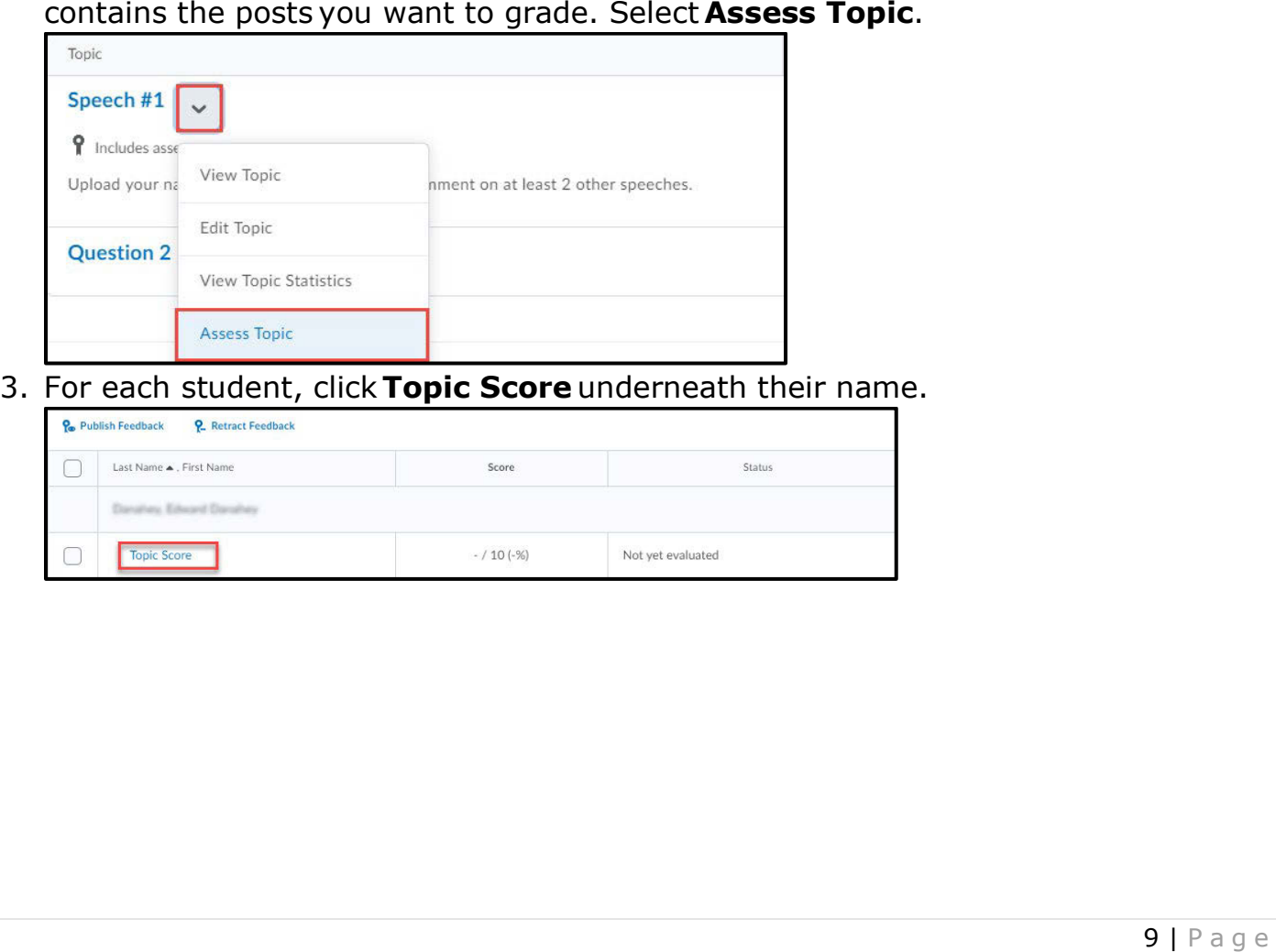

3. For each student, click Topic Score underneath their name.

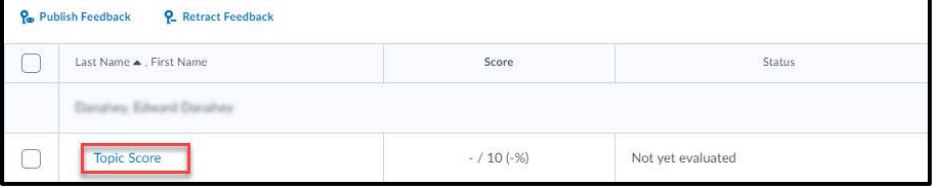

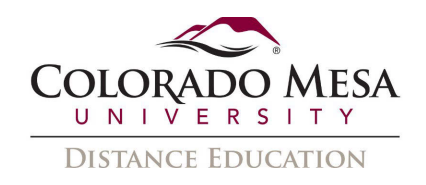

4. The rubric will show in a new window and the student's posts will show at the bottom of the window. Click the box for the level the student achieved for each criterion on your rubric. As you select scores for the criteria, the rubric will automatically undate the overall Topic Score.

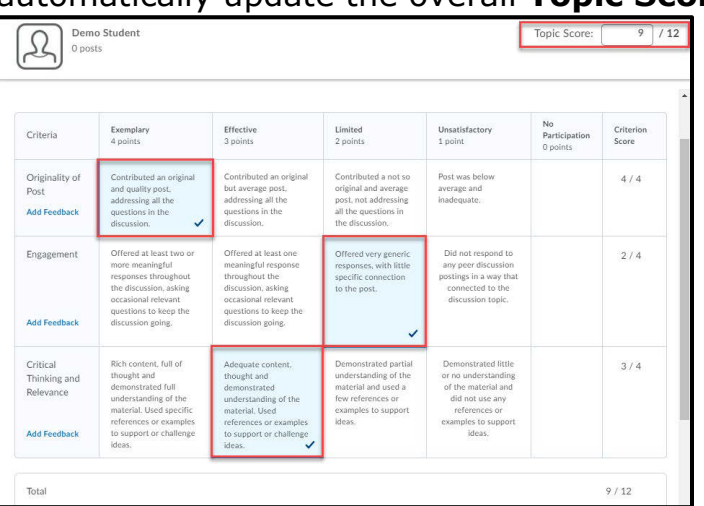

5. Click Add Feedback in the criteria column to enter qualitative feedback for specific criteria, or add General Feedback at the bottom of the rubric.

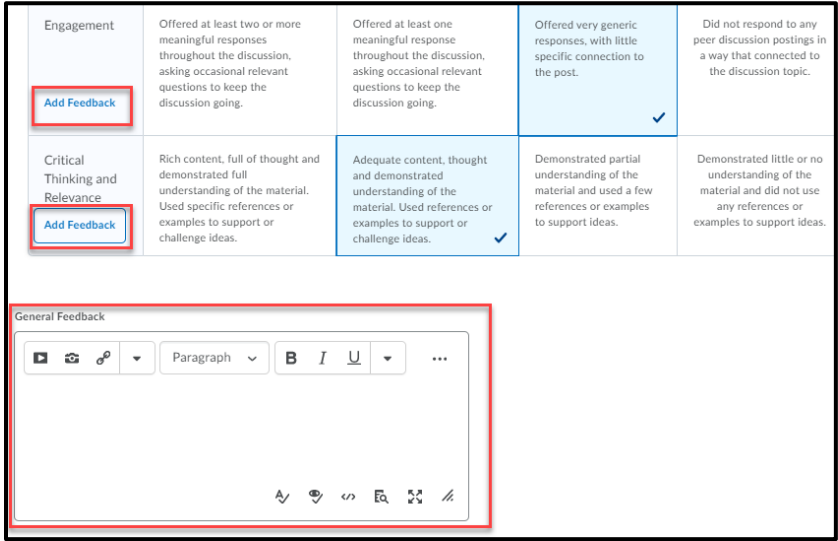

6. Click Publish or Save Draft.

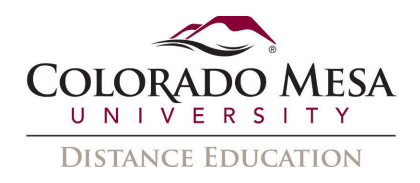

7. Student scores will be visible in the **Score** column. The Status column will show if the score and feedback are in Draft, Not yet evaluated, or Published.

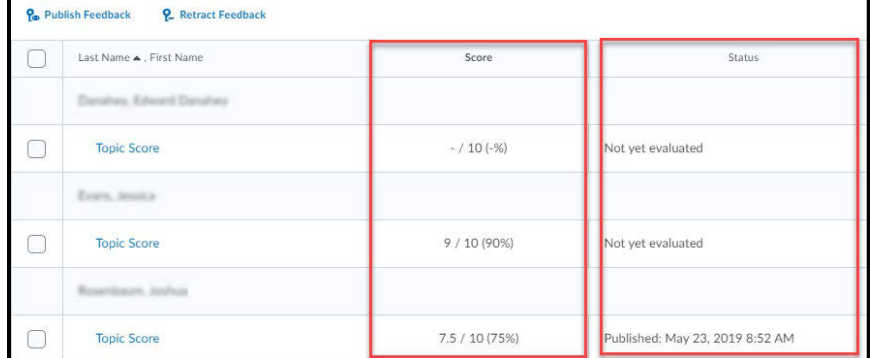

#### <span id="page-10-0"></span>Attach a Rubric to an Assignment

To attach a rubric to an assignment, you must first create a rubric and set its status to Published.

- 1. On the course home page, click Assessments>Assignments.
- 2. Click Edit Assignment from the drop-down menu of the assignment you want to attach a rubric to.

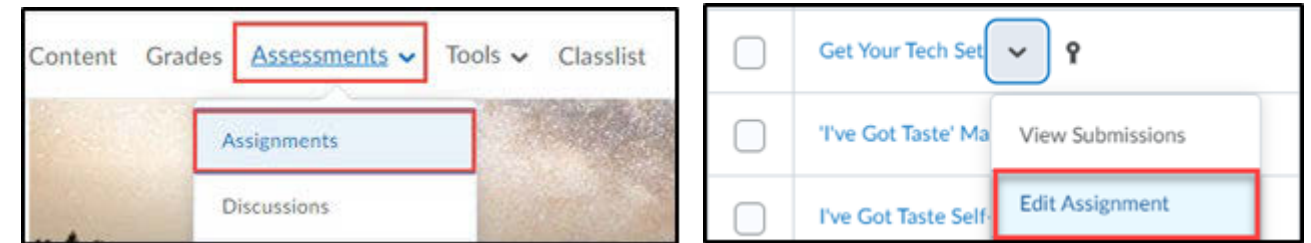

3. Expand the Evaluation & Feedback section on the right of the screen and click **Add Rubric>Add Existing.** 

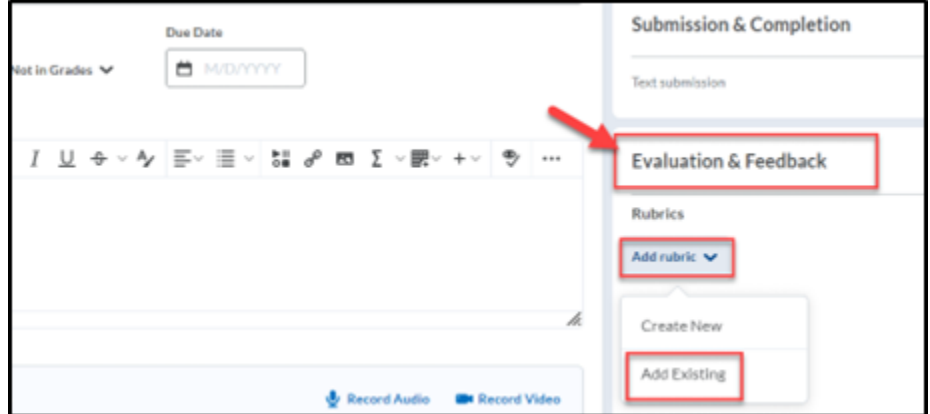

4. Check the box next to the correct rubric from the pop-up window and click Add Selected.

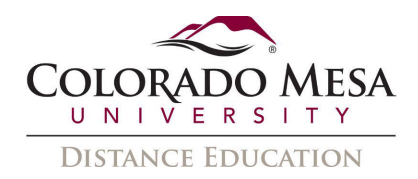

5. In the Evaluation & Feedback section, verify that the rubric has been added to the assignment. Click Save and Close.

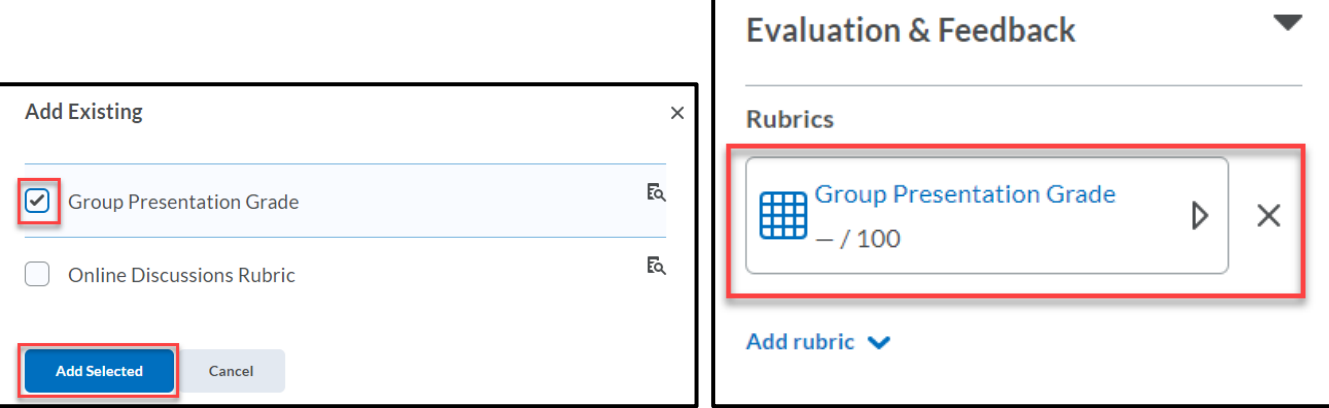

#### <span id="page-11-0"></span>Grade an Assignment with a Rubric

- 1. Click Assignments in the course navigation bar.
- 2. Click on the name of the submission folder that contains the files you want to grade. A page that lists all of the files submitted by students will open.

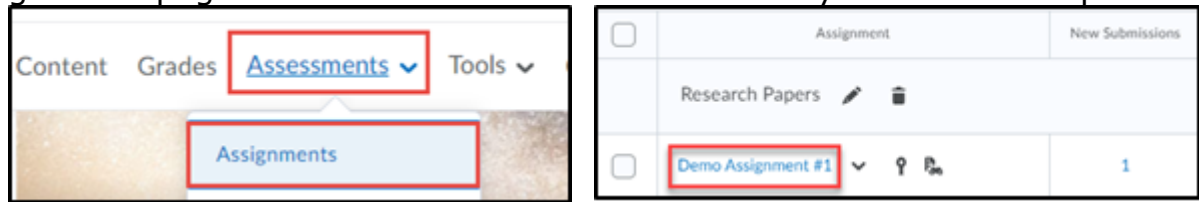

3. Click on the name of the file that you want to grade. A page that displays the document and the grading interface will open.

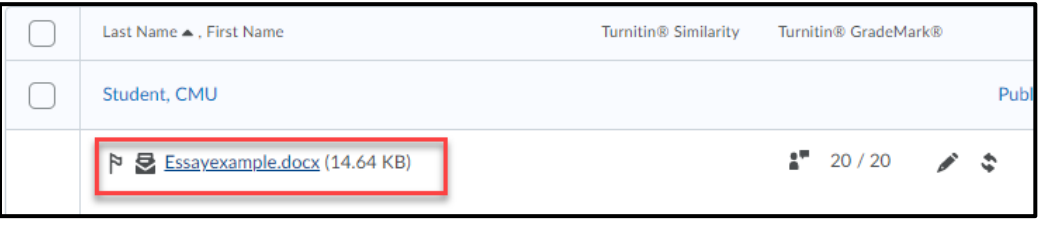

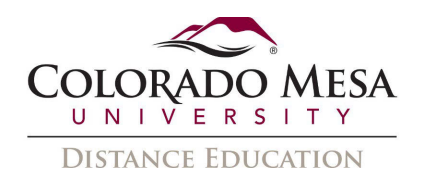

 4. Click the **Rubric title** in the right-hand panel of the evaluation screen to view the rubric and the submission in the same window. Or, choose to view the rubric in a new window using the button in the top right of the screen.

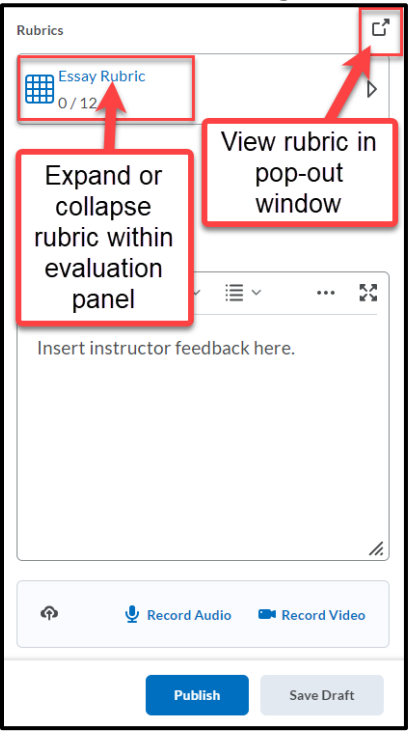

- within the evaluation panel allowing the evaluator to see both the rubric and the submission at the same time. 5. When grading within the evaluation screen, the rubric criteria will expand down
- 6. For each criterion on the rubric, click the box on the sliding scale for the level the selected. student achieved. Note that the **Total Score** will update as criteria levels are
- 7. Clicking the rubric title again will collapse the rubric.

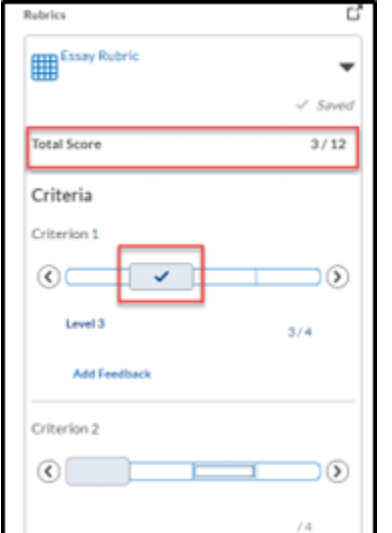

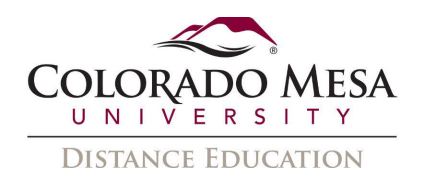

- 8. If you are using the **pop-out icon** in the top right of the screen to view the rubric in a larger window, click the box for the level the student achieved for each criterion on your rubric.
- 9. As you select scores for the criteria, the rubric will automatically update the total score.
- Click **Add Feedback** in the criteria column to enter additional feedback.  $10.$ Click Close.

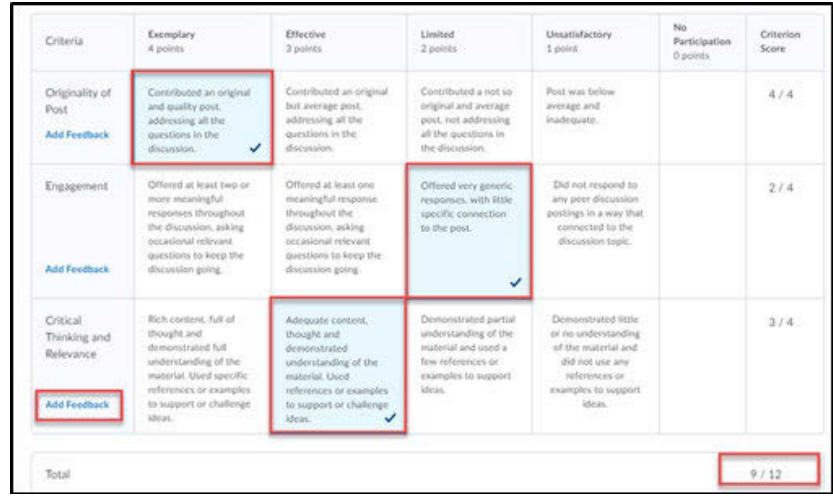

Click Publish to make the score, grade, feedback, and completed rubric 11. visible to the student.

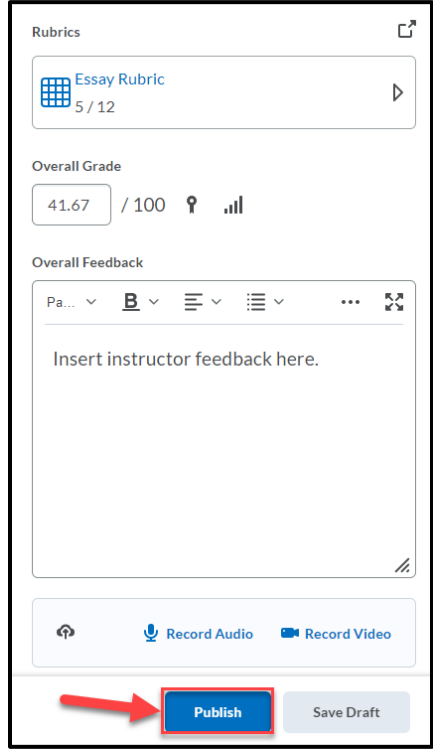

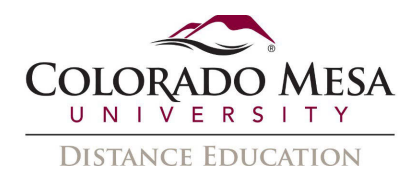

#### <span id="page-14-0"></span>Attach a Rubric to a Grade Item

activities can use rubrics by associating the rubric directly to the grade item. Grade items that are considered independent (no activity associations) or observational

- 1. From Manage Grades, click Edit from the dropdown menu of the grade item that should be associated with the rubric.
- item. 2. Note: The **Association** column must be empty to attach a rubric to the grade

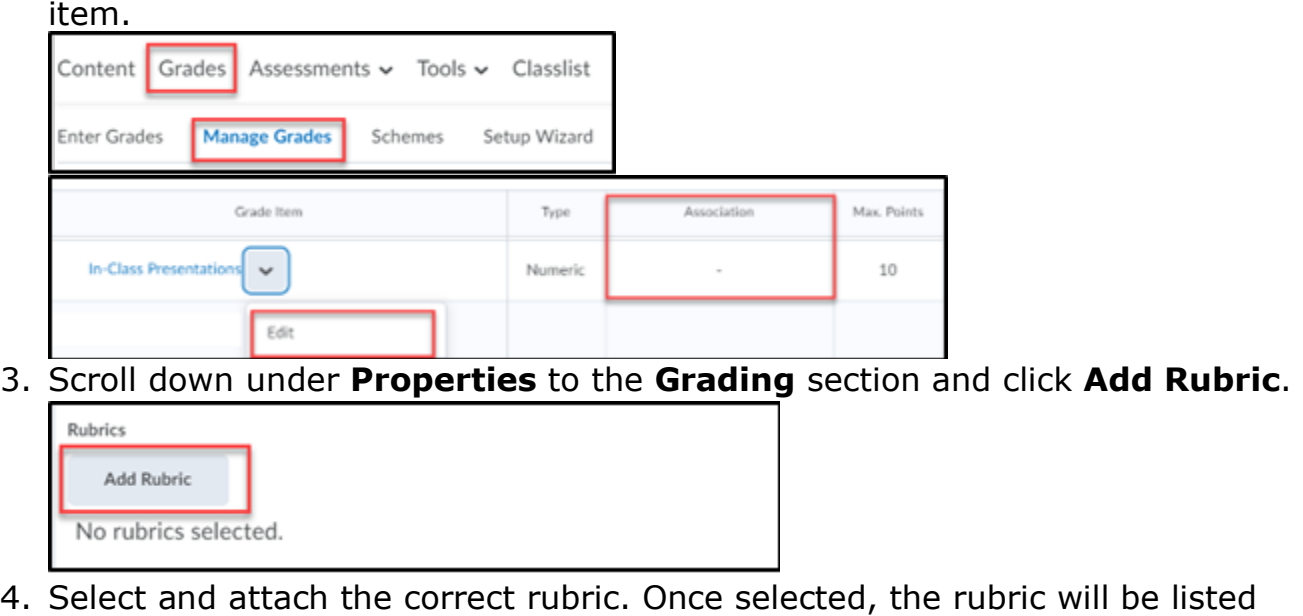

3. Scroll down under Properties to the Grading section and click Add Rubric.

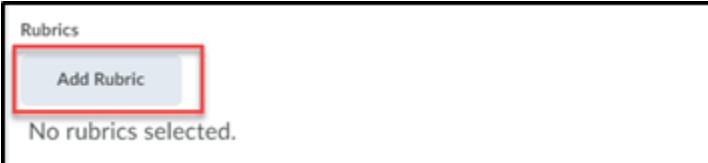

underneath Add Rubrics. Click Save and Close.

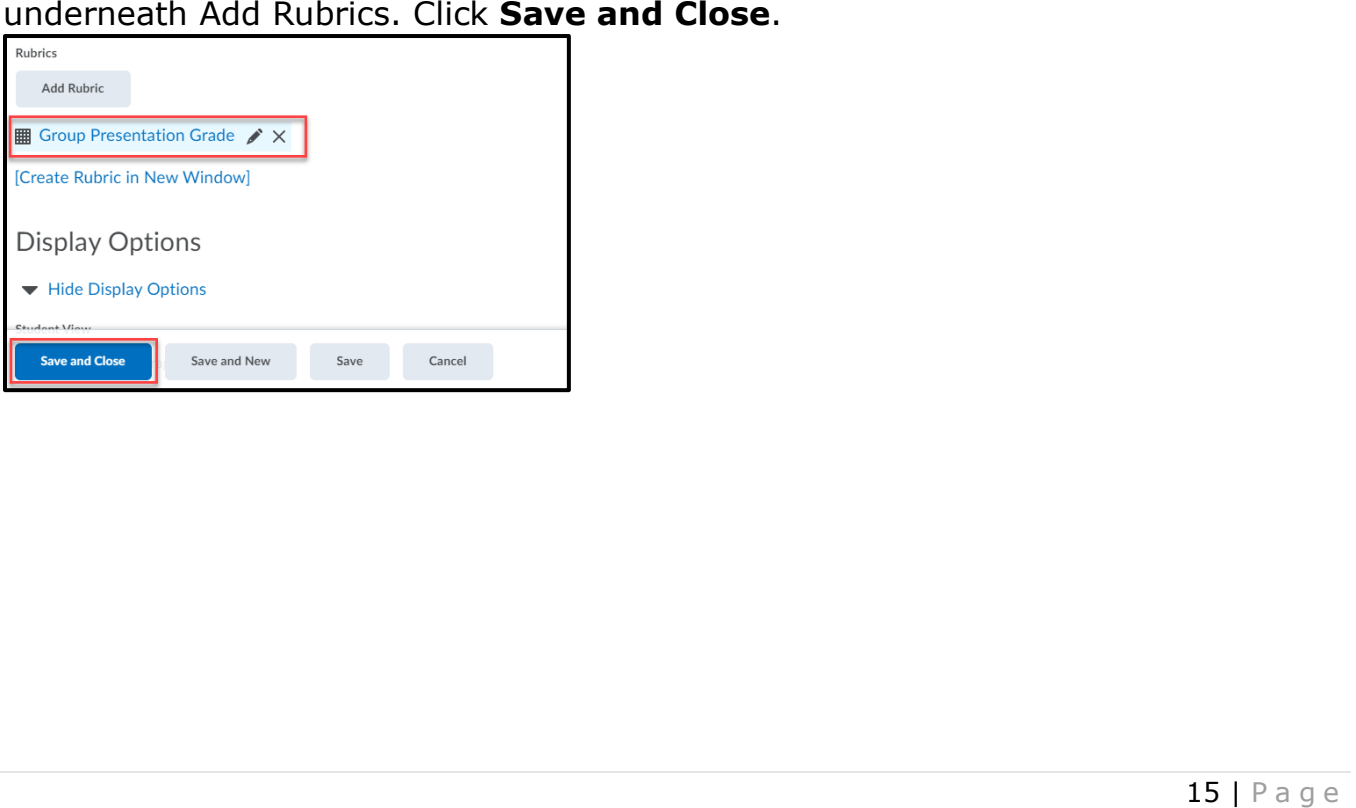

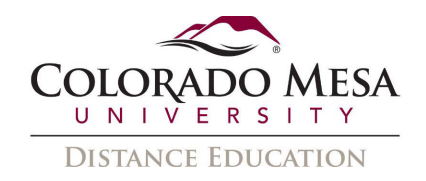

#### <span id="page-15-0"></span>Grade an Independent Grade Item with a Rubric

- 1. To provide feedback on a rubric that is attached to an independent grade item (no associations to an activity), go to Manage Grades.
- 2. Select Enter Grades from the dropdown menu of the grade item being evaluated.

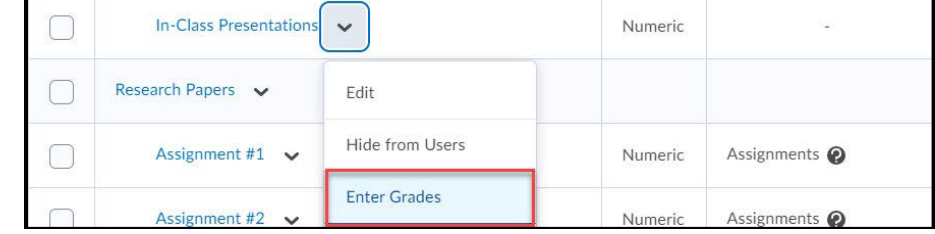

3. Click the rubric icon in the **Assessment** column to open the rubric in a pop-up window.

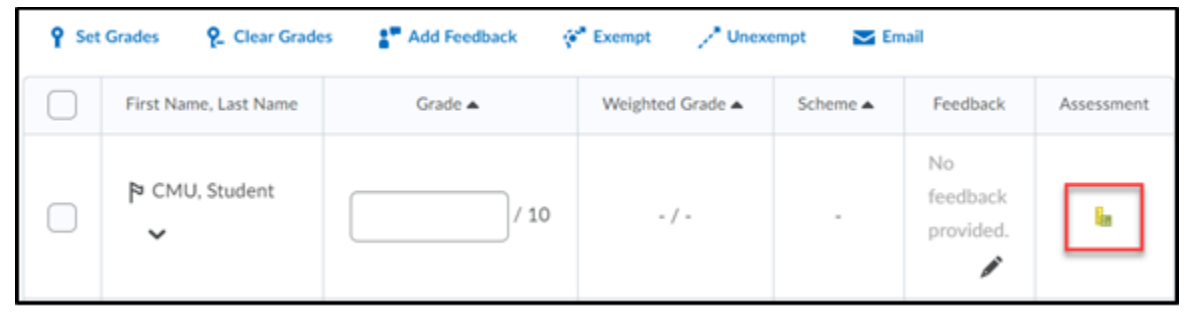

4. Click the box for the level the student achieved for each criterion on your rubric. As you select scores for the criteria, the rubric will automatically update the total score. Click **Add Feedback** in the criteria column to enter additional feedback then click Publish.

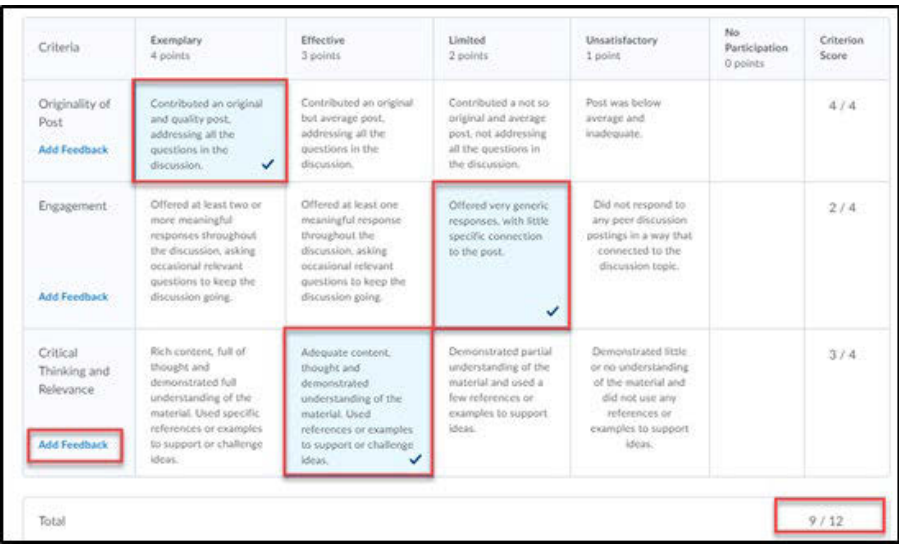

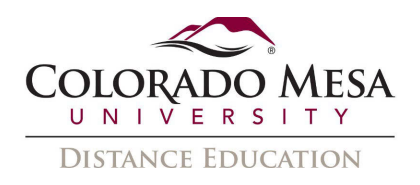

## <span id="page-16-0"></span>Copy a Rubric

criteria, and is shared with the course as the original rubric. Copying creates a new rubric based on an existing rubric in the same course, allowing you to easily reuse it in a course. The new rubric has the same properties, levels, and

- 1. On the course navbar, click Assessments>Rubrics.
- criteria, and is shared with the course as the original rubric. 1. On the course navbar, click **Assessments>Rubrics**. 2. From the dropdown menu of the rubric you want to copy, click **Copy**.

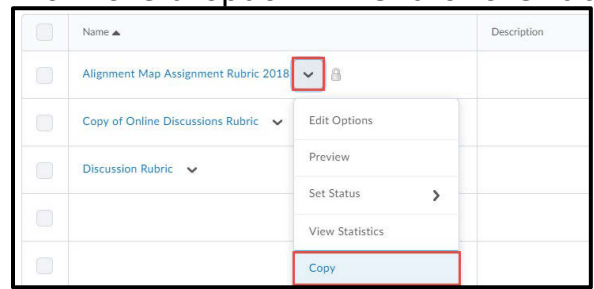

 3. The copy will have "**Copy of**…" at the beginning of the title. Click on the new rubric **title** to edit it.

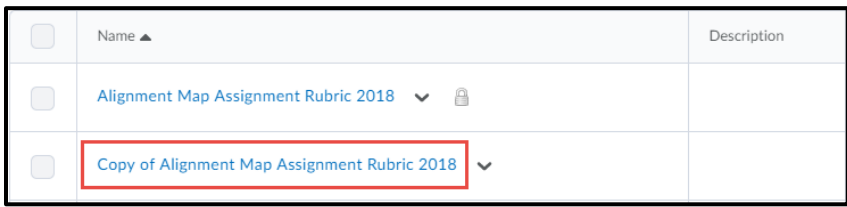

## <span id="page-16-1"></span>Edit a Rubric

 You can only edit a rubric in the course where it was created. In some cases, it may be easiest to make a copy of the rubric you want to edit and make changes there. You cannot edit a rubric that is being used by an activity (discussion, assignment, etc.).

- 1. On the course navbar, click Assessments>Rubrics.
- cannot edit a rubric that is being used by an activity (discussion, assignment, etc.).<br>1. On the course navbar, click **Assessments>Rubrics**.<br>2. On the **Rubrics** page, click on the **title** of the rubric you want to edit. Yo rubric properties, levels, criteria, and criteria groups. Note: A rubric being used by an activity will have a locked icon next to it and cannot be edited.

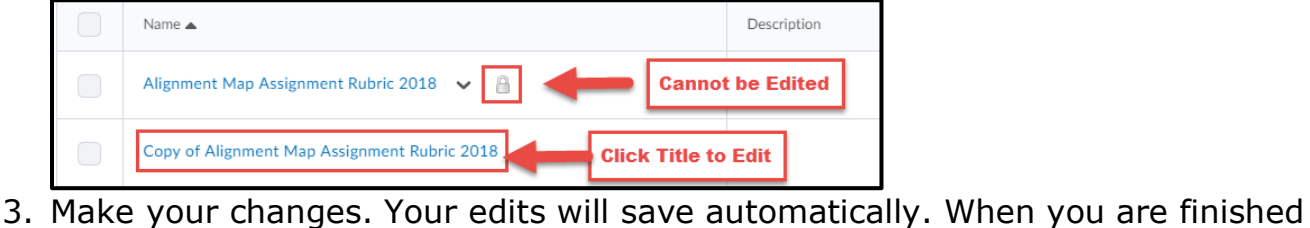

working, click Close. working, click **Close**.<br>
17 | Page

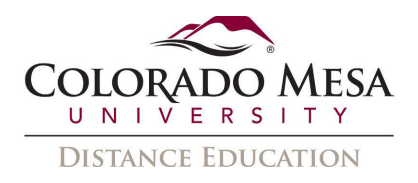

#### <span id="page-17-0"></span>Print a Rubric

to print their scored rubrics that have been published. Instructors and students can print the preview of a rubric. Students also have the option

Instructors and students can print a rubric by following these steps:

- 1. On the course navbar, click **Assessments>Rubrics**.
- 2. Select **Preview** from the rubric drop-down menu.
- 3. In the right-hand corner of the pop-up window, click **Print Rubric**.

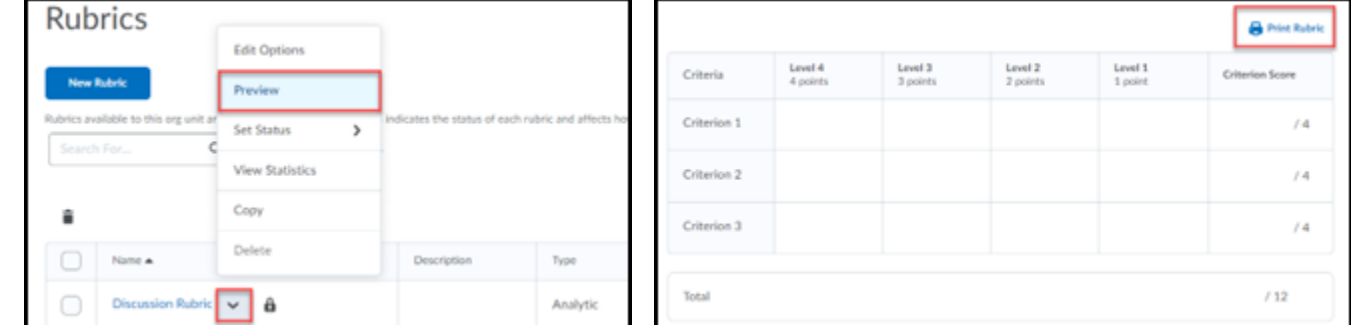

Students can print their scored rubric by following these steps:

- 1. On the course navbar, click Grades.
- of the pop-up window. 2. Select View Graded Rubric and then click Print Rubric in the right-hand corner

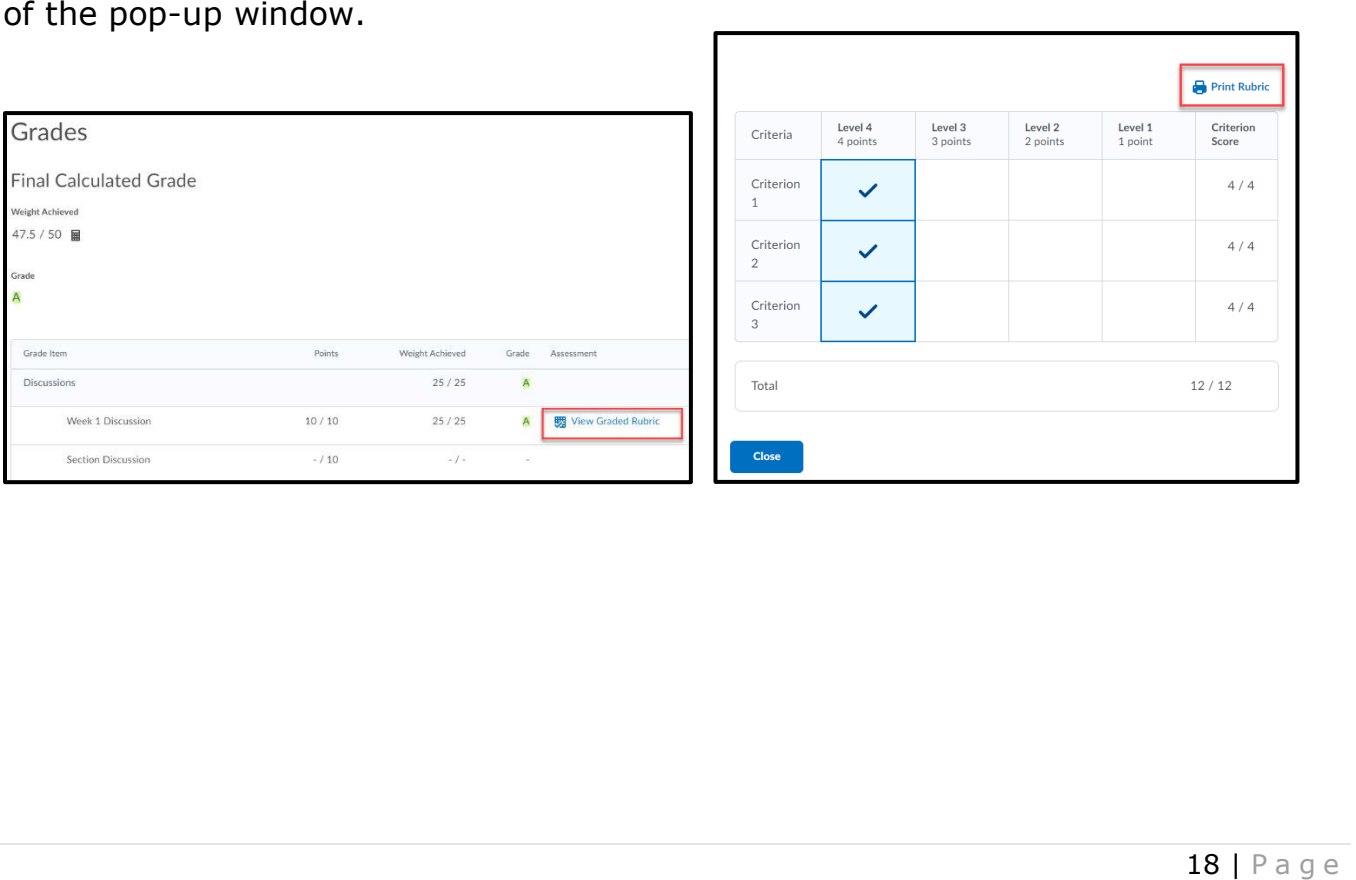

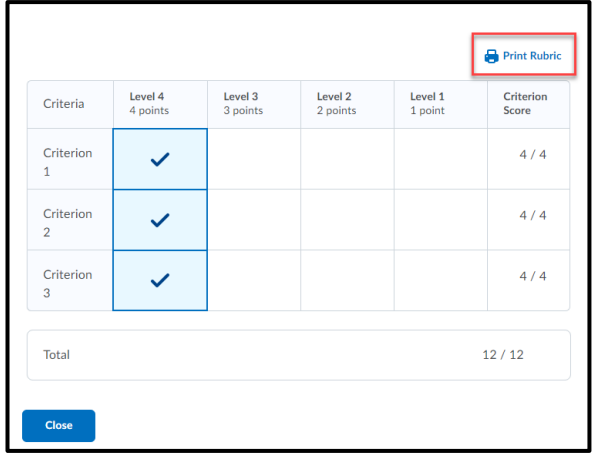

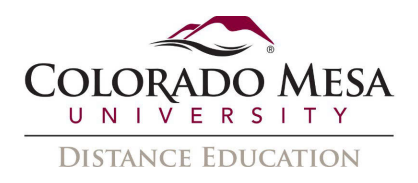

#### <span id="page-18-0"></span>Delete a Rubric

rubric that is being used by an activity (discussion, assignment, etc.). You can only delete a rubric in the course where it was created. You cannot delete a

- 1. On the course navbar, click Assessments>Rubrics.
- rubric that is being used by an activity (discussion, assignment, etc.). 1. On the course navbar, click **Assessments>Rubrics**. 2. From the dropdown menu of the rubric you want to delete, click **Delete**. Note: A deleted. rubric being used by an activity will have a locked icon next to it and cannot be

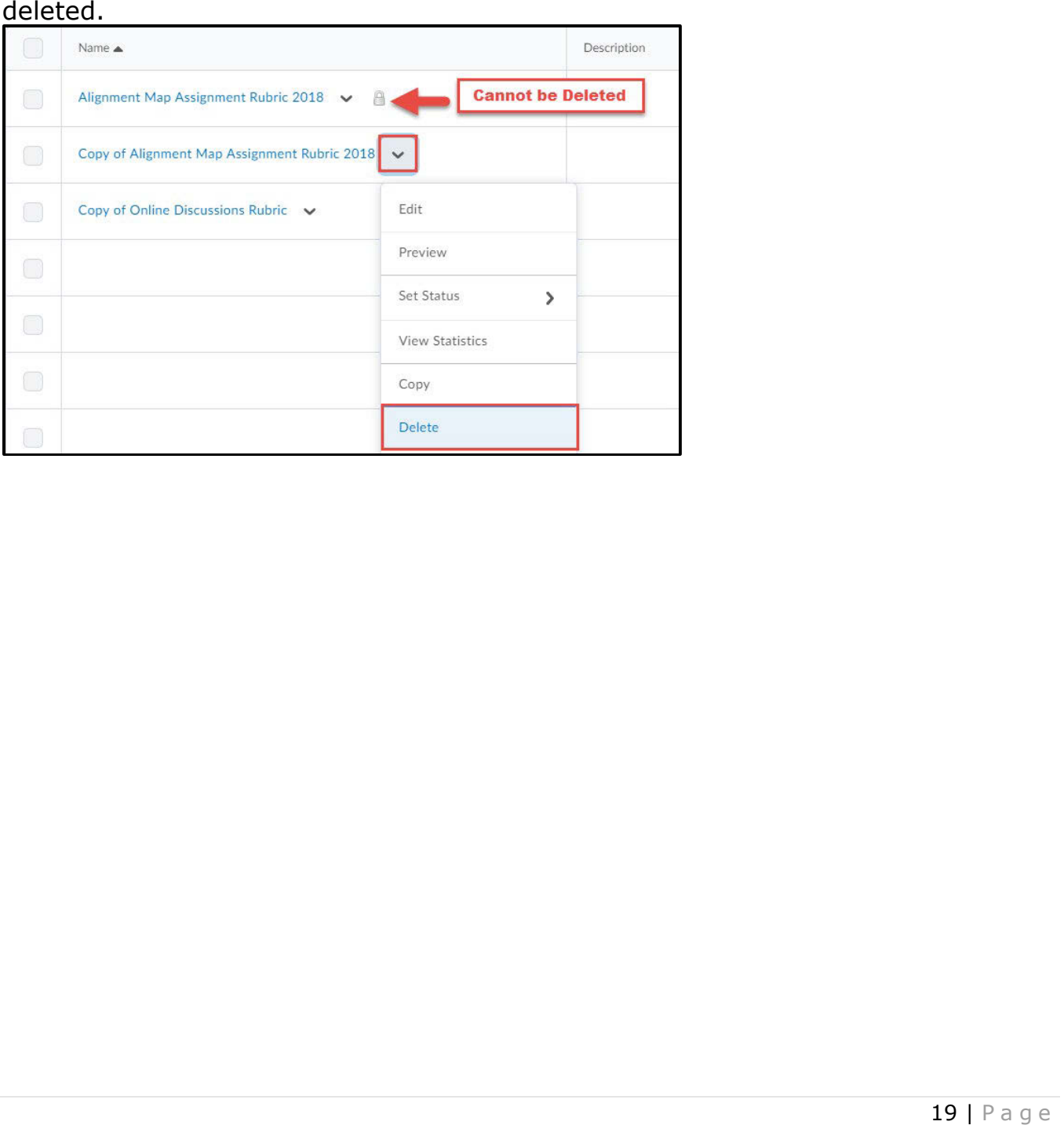